# **NO MORE PASSWORD**

ATKey による Azure AD (Entra ID) の パスワードレス認証 (2023年8月版)

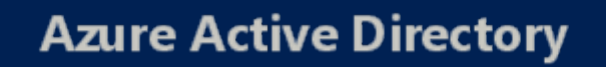

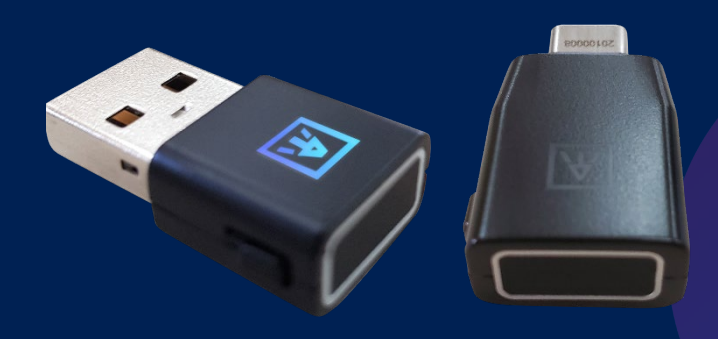

4 ステップ

1. [管理者] Azure AD の設定

a) デフォルトでは、電話番号またはMicrosoft Authenticatorアプリを登録してから、FIDOキー

b) FIDOキーのみ登録したい場合は、「一時的なアクセスパス」(Temporary Access Pass)を設

- を登録するよう求められます。
- 定してから、FIDOキーを有効にしてください。

2. [ユーザー] ATKeyで指紋を利用

a) 標準的なFIDOのログイン方法に従う場合: Windowsの"設定"から指紋認証+PINコードを

b) または、PINコードは登録せずに指紋認証のみ(弊社特許技術-スタンドアロン登録)でログ

3. [ユーザー] ATKeyをAzure AD

- ATKeyに登録します。
- インしたい場合。
- を登録するよう求められます。
	- 定してから、FIDOキーを有効にしてください。
- [4. \[ユーザー\] ATKeyでログインする](#page-9-0)
- 「AzureADに参加」したWindows PCにパスワードレスでログイン。
- 

### **AUTHENTREND**

アカウントに登録する

• Microsoftサービス(Azure AD、Microsoft 365、OneDrive、Teams、......)へのログイン

a) [デフォルトでは、電話番号またはMicrosoft Authenticatorアプリを登録してから、FIDOキー](#page-7-0)

b) FIDOキーのみ登録したい場合は、「一時的なアクセスパス」(Temporary Access Pass)を設

## ステップ 1. [Admin] Azure ADの設定(a)

### **a) デフォルトでは、電話番号またはMicrosoft Authenticatorアプリを登録してから、FIDOキーを登録するよう求められます。**

- 1. 管理者権限でAzureポータル[\(https://portal.azure.com/](https://portal.azure.com/))にサインインし てください。
- **2. Azure Active Directory**>**セキュリティ**>**認証方法**>**ポリシー**を開いてく ださい。 Fig. 1-1
- **3. 「FIDO2セキュリティーキー」**をクリックして、**「全てのユーザー」**を選 ぶか、**「グループの選択」**から**「グループの追加」**で特定のグループを選 択してください。セキュリティグループのみサポートされます。

Fig. 1-2 - *保存した設定はすぐには反映されず、反映されるまで時間がかかる場合があります。* 

Certificate-based authentication

### 5. FIDOセキュリティキーオプション設定

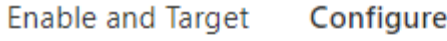

**GENERAL** 

No

Allow self-service set up

Enforce attestation

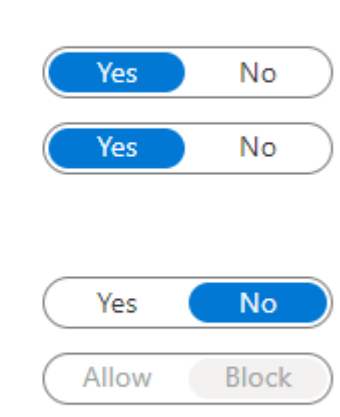

e been added.

•**「セルフサービス設定を許可」**は**「はい」** に設定したままにします。「いいえ」に設 定してしまうと、ポリシーで有効になって いても、ユーザーは「セキュリティ情報」 の「サインイン方法の追加」からFIDOキー の登録ができなくなります。

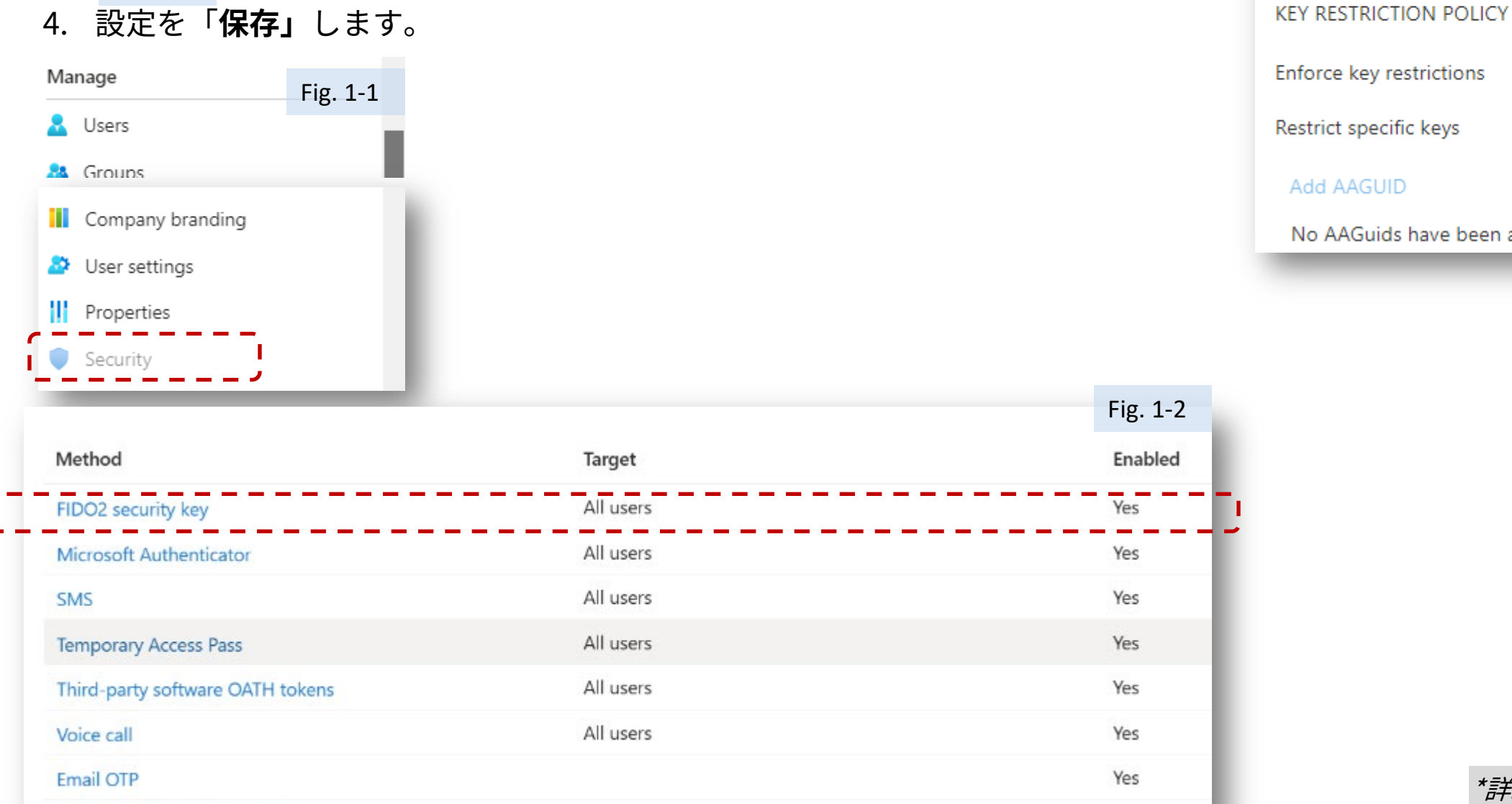

### **AUTHENTREND**

•**「構成証明の適用」**を**「はい」**に設定する と、FIDOセキュリティキーのメタデータが 公開され、FIDOアライアンスメタデータ サービスで検証され、Microsoftの追加の検 証テストに合格する必要があります。

•あなたの組織がAAGUIDsによって識別され る特定のセキュリティキーのみを許可、又 は拒否したい場合にのみ**「キーの制限の適 用」**を**「はい」**に設定してください。セ キュリティキープロバイダーと協力してデ バイスのAAGUIDsを確認する事ができます。 キーが既に登録されている場合、AAGUID はユーザーごとのキーの認証方法の詳細を 見る事によっても見つけることができます。 •ATKeyのAAGUIDについては、以下のリン クをご確認ください: [https://authentrend.com/atkey-fido2](https://authentrend.com/atkey-fido2-security-key-aaguids/) [security-key-aaguids/](https://authentrend.com/atkey-fido2-security-key-aaguids/)

- 1. グルーバル管理者権限を持つアカウントでAzure Portalにサインインします。
- **2. 「Azure Active Directory」**を選択し、左側のメニューから**「セキュリティ」**を選択しま す。
- 3. 左側メニューから**「認証方法」**>**「ポリシー」**を選択します。
- **4. 「メソッド」**のリストから**「一時アクセス パス」**と**「FIDO2 セキュリティキー」**の有効 が**「はい」**になっている事を確認し、

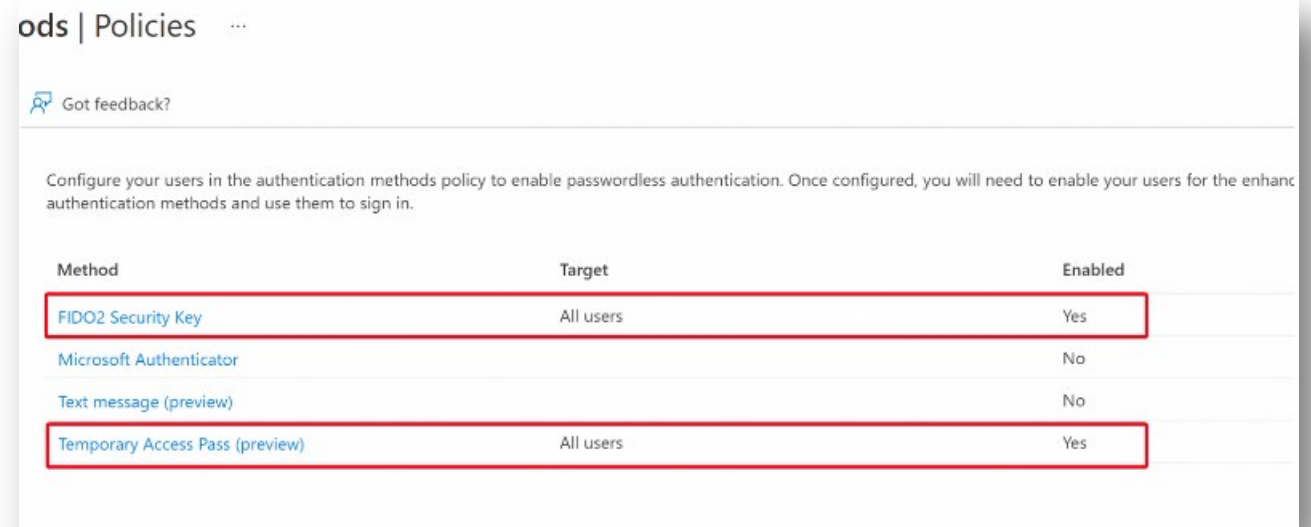

5. ポリシーに含めるユーザーと除外するユーザーを選定します。

Home > Authentication methods | Policies >

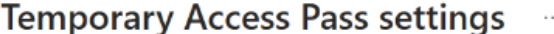

Temporary Access Pass, or TAP, is a time-limited or limited-use passcode that can be used by users for bootstrapping new accounts, account recovery, or when other auth methods are unavailable. Learn more. TAP is issuable only by administrators, and is seen by the system as strong authentication. It is not usable for Self Service Password Reset.

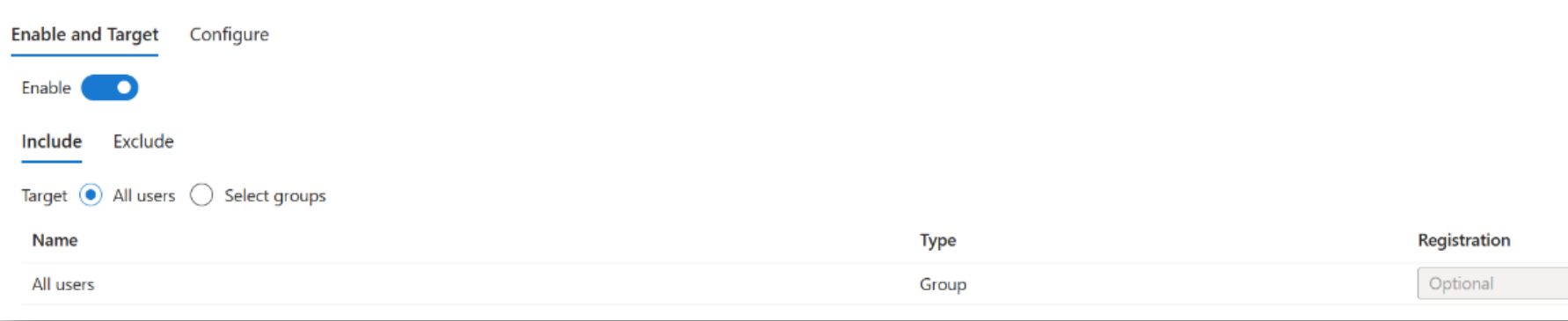

### **AUTHENTREND**

# ステップ 1. [Admin] Azure ADの設定(b)

a) FIDOキーのみ登録したい場合は、「一時的なアクセスパス」(Temporary Access Pass)を設定してから、FIDOキーを有効にしてください。

「一時アクセスパス」は1回限り、または複数回使用できるように設定可能な制限付きパスコードを設定できます。ユーザーはMicrosoft Authenticator、FIDO2、またはWindows Hello for Business等のパスワードレス認証を含む他の認証方法を実装する為に、一時アクセスパスでサインインする事が出来ます。

> [https://learn.microsoft.com/en-us/azure/active](https://learn.microsoft.com/en-us/azure/active-directory/authentication/howto-authentication-temporary-access-pass)[directory/authentication/howto-authentication-temporary-access-pass](https://learn.microsoft.com/en-us/azure/active-directory/authentication/howto-authentication-temporary-access-pass)

6. (オプション)**「構成」**を選択して、**「編集」**をクリックしたら、**「最大有効期 間」**や**「文字の長さ」**の設定など、デフォルトの**「一時アクセス パス」**設定を変 更出来ます。**更新**をクリックし**保存**をクリックして確定します。

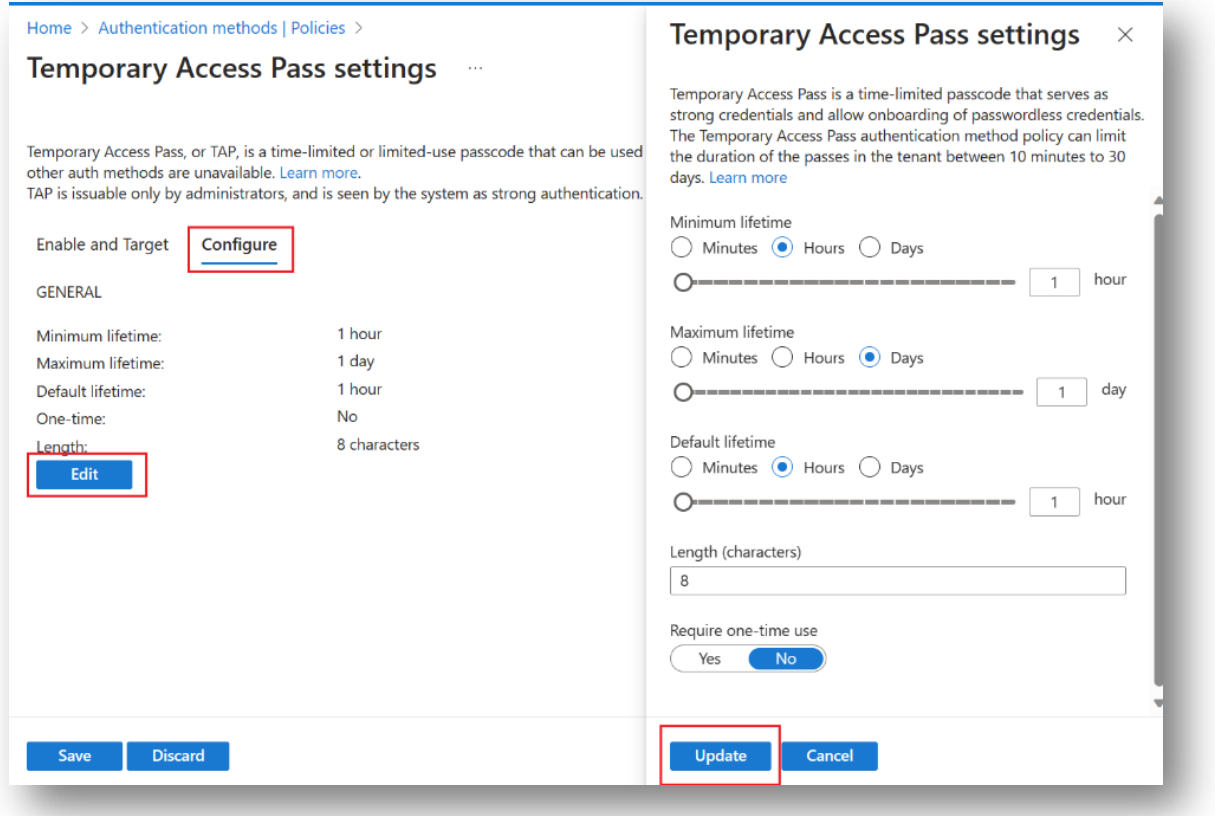

\*詳細は下記リンクをご参照ください:

- 1. 前述のロール(管理者)を使用してAzure Portalにサインインします。
- **2. 「Azure Active Directory」**を選択し、「ユーザー」をクリックし、設定を適用したい ユーザー(ここではChris Green)を選択し、**「認証方法」**を選択します。
- 3. 必要に応じて、**「新しいユーザー認証方法のエクスペリエンスに切り替えてください」** をクリック
- **4. 「認証方法の追加」** をクリック。
- **5. 「方法の選択」**プルダウンメニューから**「一時アクセス パス」**を選択します。
- 6. アクティブ化時間や期間を設定し、**「追加」**ボタンをクリックします。

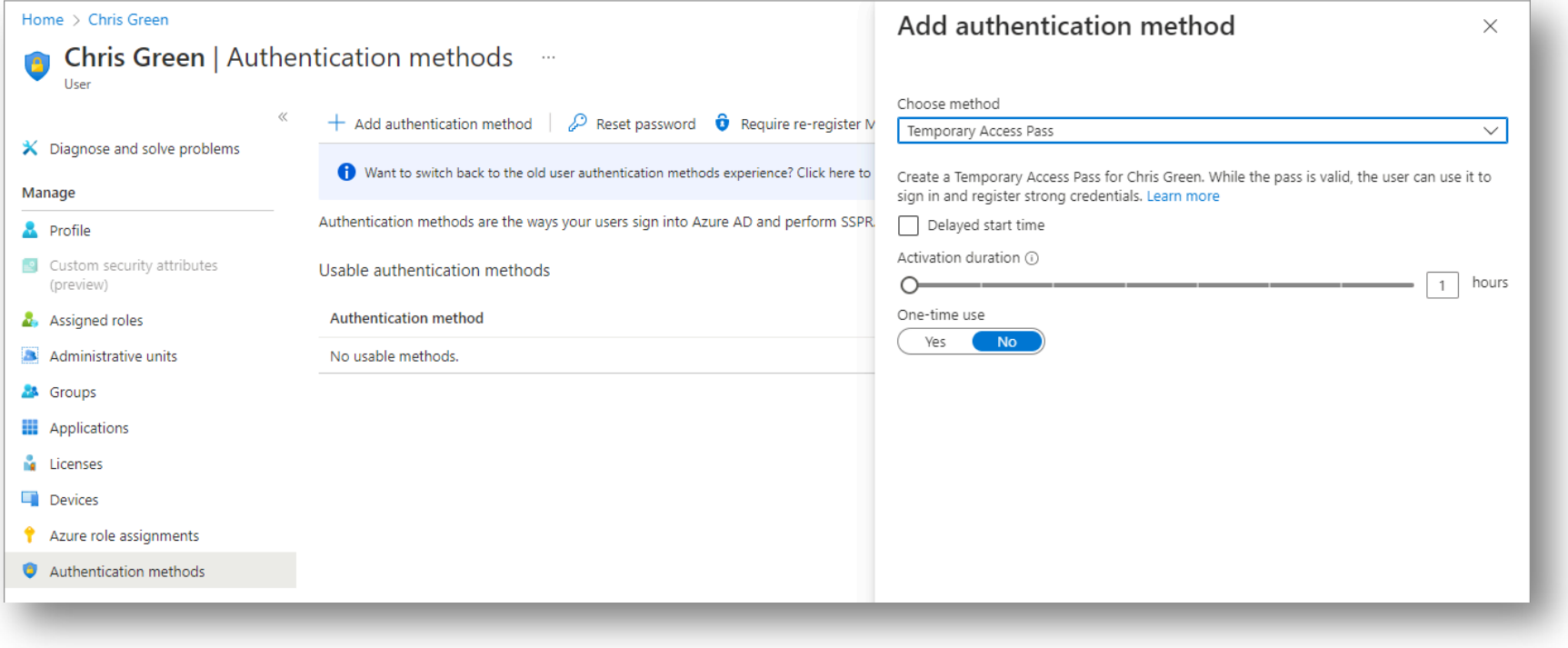

### **AUTHENTREND**

## ステップ 1. [管理者] ユーザーに"一時アクセス パス"を発行する(b)

b) FIDOキーのみ登録したい場合は、「一時的なアクセスパス」(Temporary Access Pass)を設定してから、FIDOキーを有効にしてください。

「一時アクセスパス」は1回限り、または複数回使用できるように設定可能な制限付きパスコードを設定できます。ユーザーはMicrosoft Authenticator、FIDO2、またはWindows Hello for Business等のパスワードレス認証を含む他の認証方法を実装する為に、一時アクセスパスでサインインする事が出来ます。

> [https://learn.microsoft.com/en-us/azure/active](https://learn.microsoft.com/en-us/azure/active-directory/authentication/howto-authentication-temporary-access-pass)[directory/authentication/howto-authentication-temporary-access-pass](https://learn.microsoft.com/en-us/azure/active-directory/authentication/howto-authentication-temporary-access-pass)

7. 追加されると「一時アクセス パス」の詳細が表示されます。実際の 「一時アクセス パス」をユーザーに提供します。**「OK」**ボタンをク リックすると「一時アクセス パス」を再表示する事は出来ません。必要 に応じてメモ等してください。

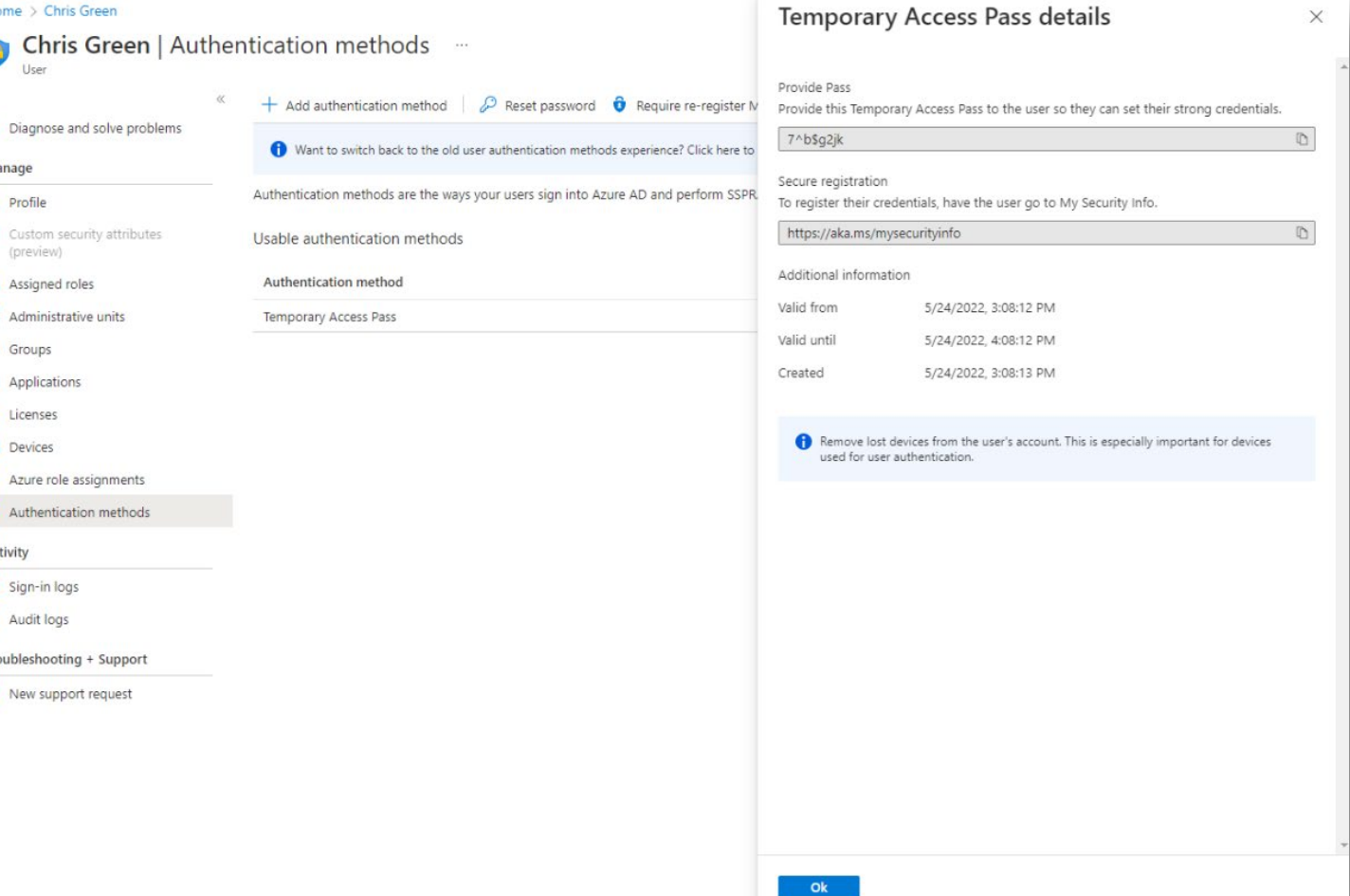

### \*詳細は下記リンクをご参照ください:

## Step 2. [ユーザー] ATKeyで指紋を利用(a) ※

a) 標準的なFIDOのログイン方法に従う場合: Windowsの"設定"から指紋認証+PINコードをATKeyに登録します。

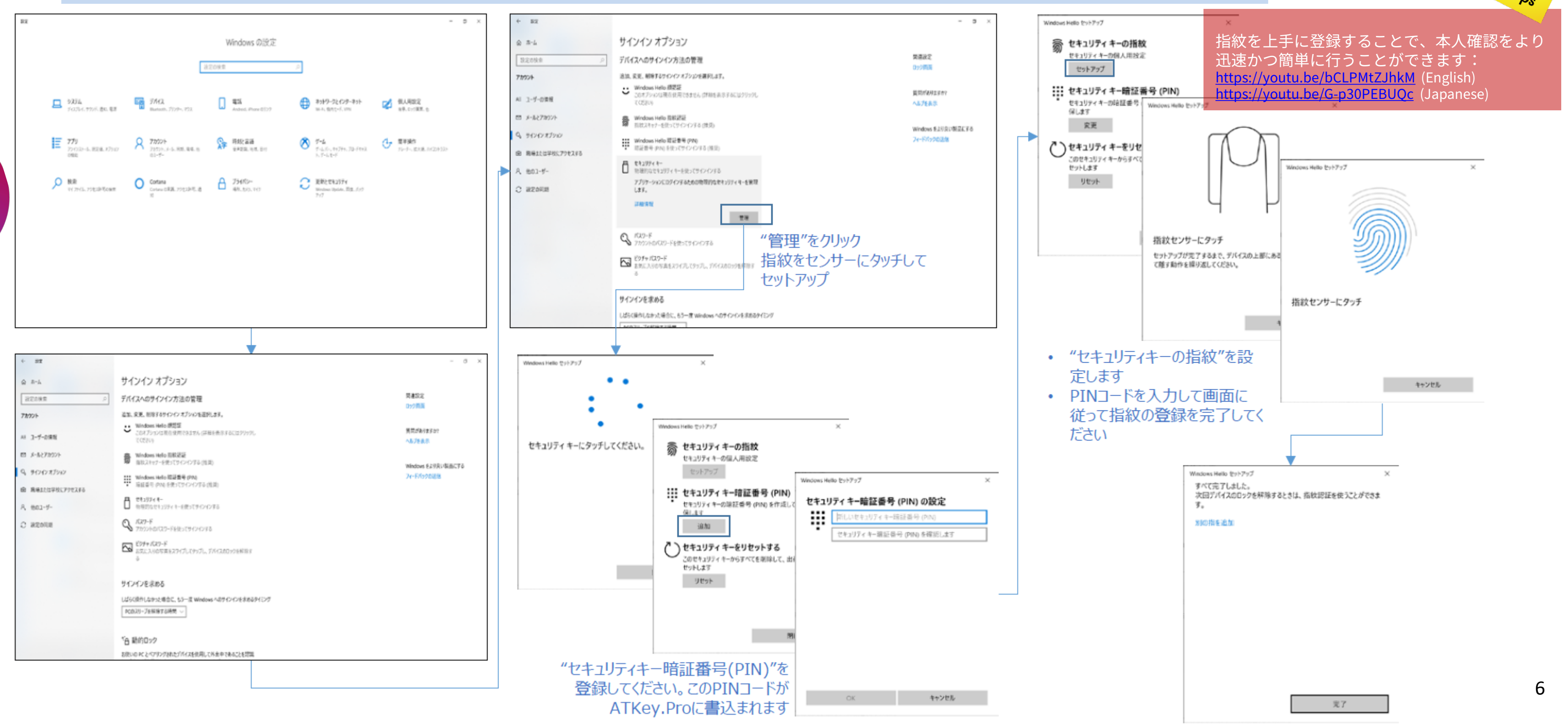

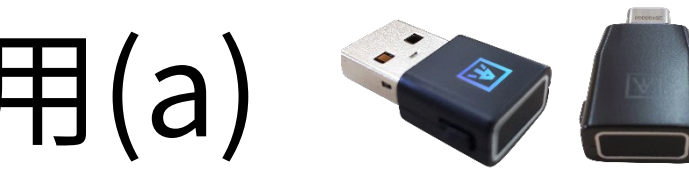

# Step 2. [ユーザー] ATKeyで指紋を利用(b)

b) PINコードは登録せずに指紋認証のみ(弊社特許技術-スタンドアロン登録)でログインしたい場合。

スタンドアローンで指紋の登録をする アプリケーションやソフトウェアのダウンロードは不要

- 必要な物:USBポートからの給電(パソコン、モバイルバッテリーからも可能)
- 同じ指を少し異なる確度の位置で登録してください

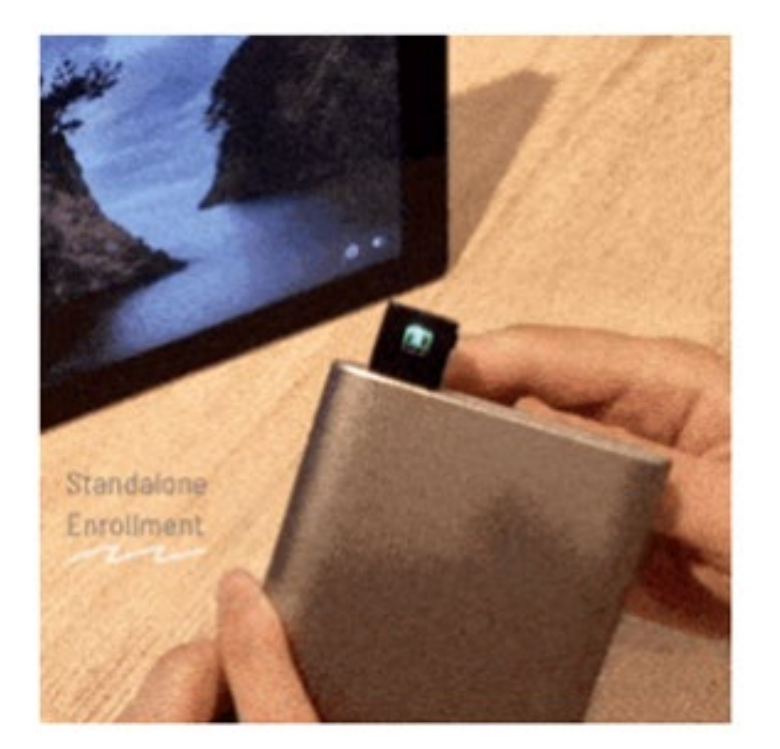

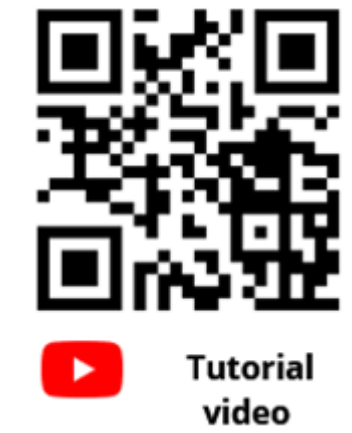

- ・ATKey.ProをUSBポートに差込みます。
- ・ATKey.ProのLEDが<mark>シアン色</mark>に点灯します。
- ・本体横の小さいボタンを3回連続でクリックするとスタンドアローンモードに切替わります。
- ✔ LEDが白点滅の場合:指紋をセンサーにタッチしてください。<mark>タッ</mark>チ時LEDが<mark>緑色</mark>に点く場合は指紋 を認識登録されている状態を意味しており、タッチ時にLEDか<mark>亦色</mark>に点く場合は認識されていない状 態を意味します。
- ✔ 指紋の登録タッチは、おおよそ12回認<mark>識登</mark>録を繰り返し、登録完了が間近になると白LEDの点滅が早 くなります。登録か完了するとLEDか<mark>青色</mark>に切り替わります。
- 指紋登録を途中やめたい場合は本体横のボタンを1回クリックするとLEDが<mark>青色</mark>に戻ります。
- 既に指紋が登録されている状態でスタンドアローン登録を行うと、第三者が勝手に指紋を登録できな いように、登録された指紋の照合を求めてきます。この時LEDは<mark>緑色</mark>に点滅しますので、既に登録し た指紋を照合してから、新しい指紋を登録してください。

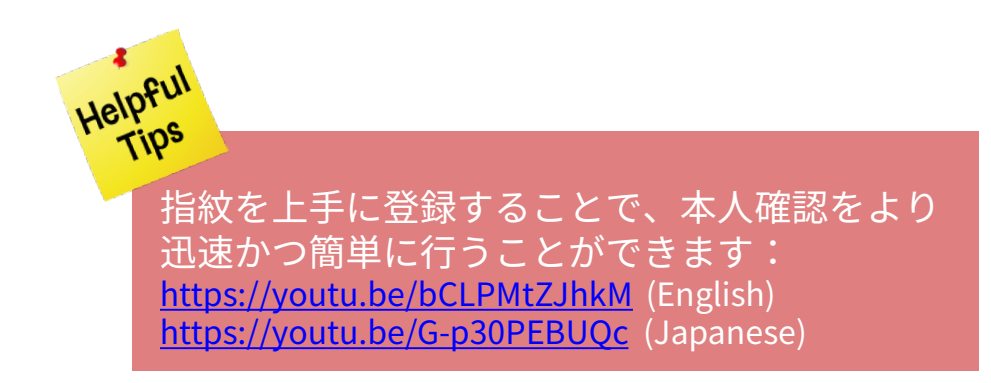

## <span id="page-7-0"></span>Step 3. [ユーザー] ATKeyをAzure ADアカウントに登録する(a)

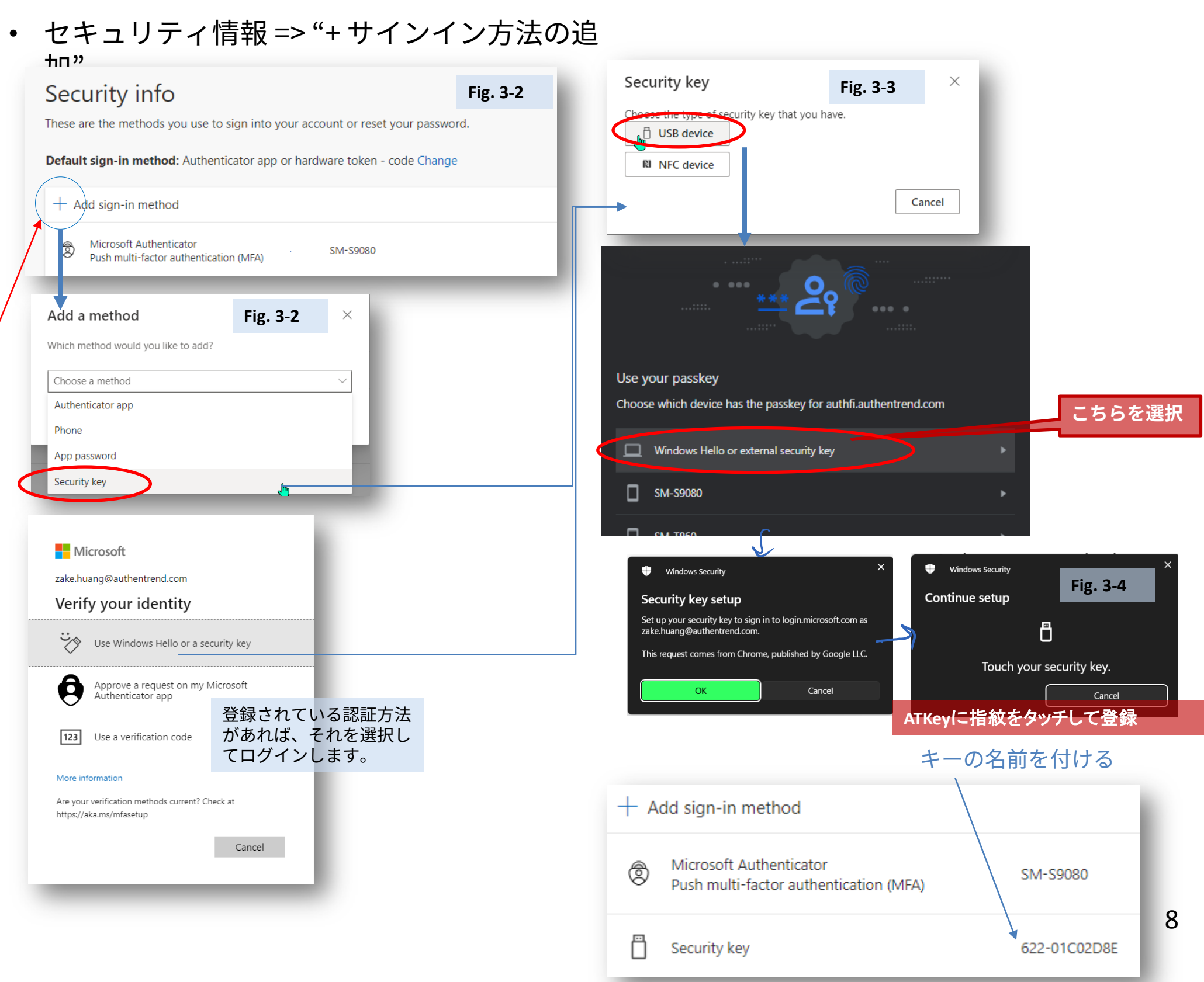

## a) デフォルトでは、電話番号またはMicrosoft Authenticatorアプリを登録してから、FIDOキーを登録するよう求められます。

- 1. [https://myprofile.microsoft.comに](https://myprofile.microsoft.com/)サインインしてください。<br>2. 「セキュリティ情報」をクリック。Fig. 3-1
- **2. 「セキュリティ情報」**をクリック。 **Fig. 3-1**
	- 1) ユーザーが既にAuzreAD Multi-Factor Authentication(多要素認 証)の方法を1つ以上登録している場合(Microsoft Authenticatorや SMS認証など)は、すぐにFIDO2セキュリティキーを登録できます。
	- 2) 1つも多要素認証の登録が無い場合は、最低1つ追加する必要があ ります。
	- 3) 管理者は一時アクセス パスを発行する事で、ユーザーがパスワー ドレス認証の方法を登録出来るようにすることが出来ます(次ペー ジ参照)
	- **4) 「認証方法の追加」**をクリックして**「セキュリティキー」**を選択 し、**「FIDO2セキュリティキー」**を追加します。
	- **5) 「USBデバイス」**又は**「NFCデバイス」**を選択します **Fig. 3-3**
	- **6) 「FIDO2セキュリティキー」**を用意し、**「次へ」**を選択します。
	- **7) 「FIDO2セキュリティキー」**を登録する必要な手順(指紋タッチ 等)を実行します。
	- 8) ユーザーは登録したFIDO2セキュリティキーを簡単に識別出来る ように名称を入力するよう求められますので、入力して**「次へ」** をクリックします。 **Fig. 3-4**
	- 9) 「完了」をクリックしてプロセスを完了します。

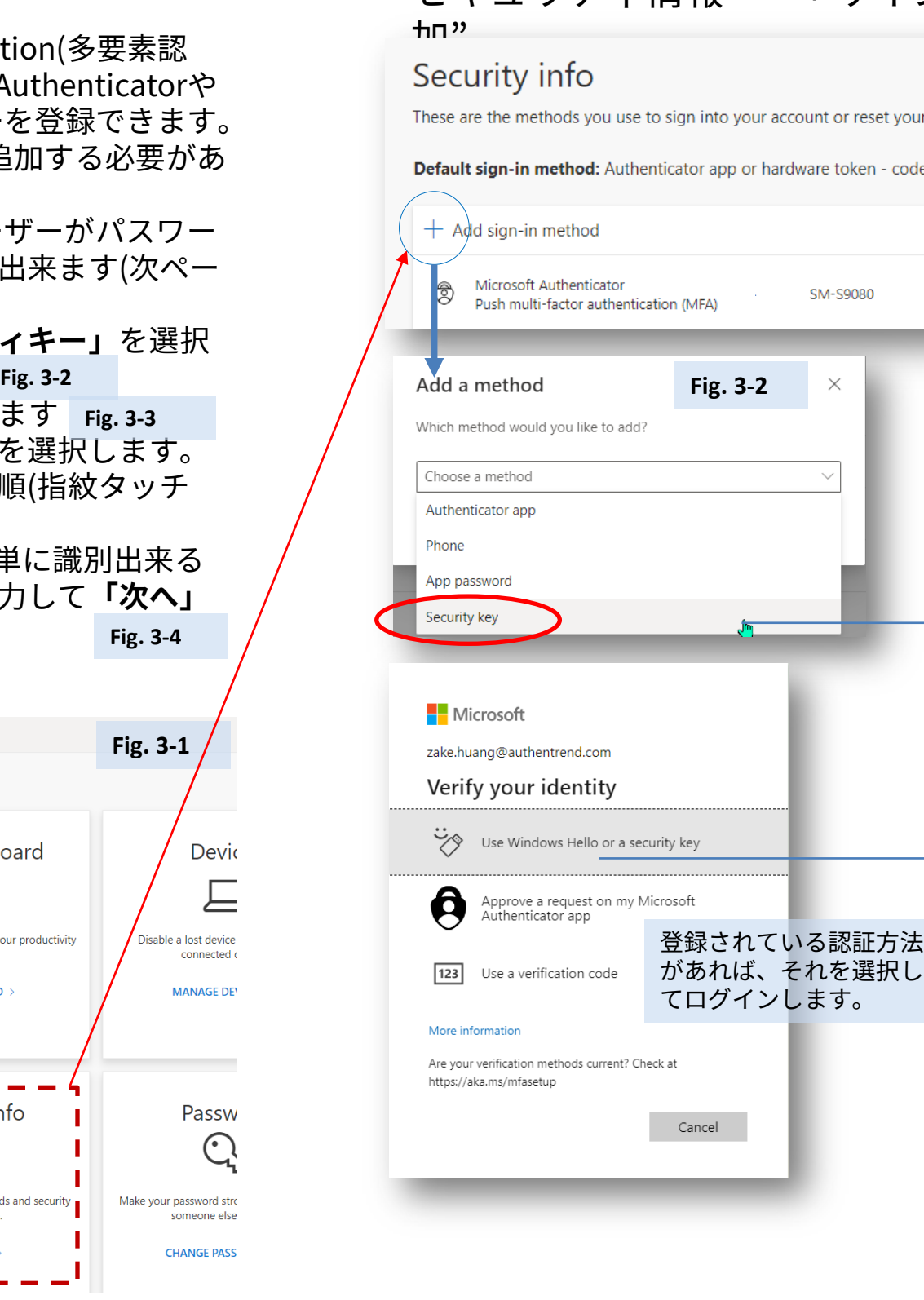

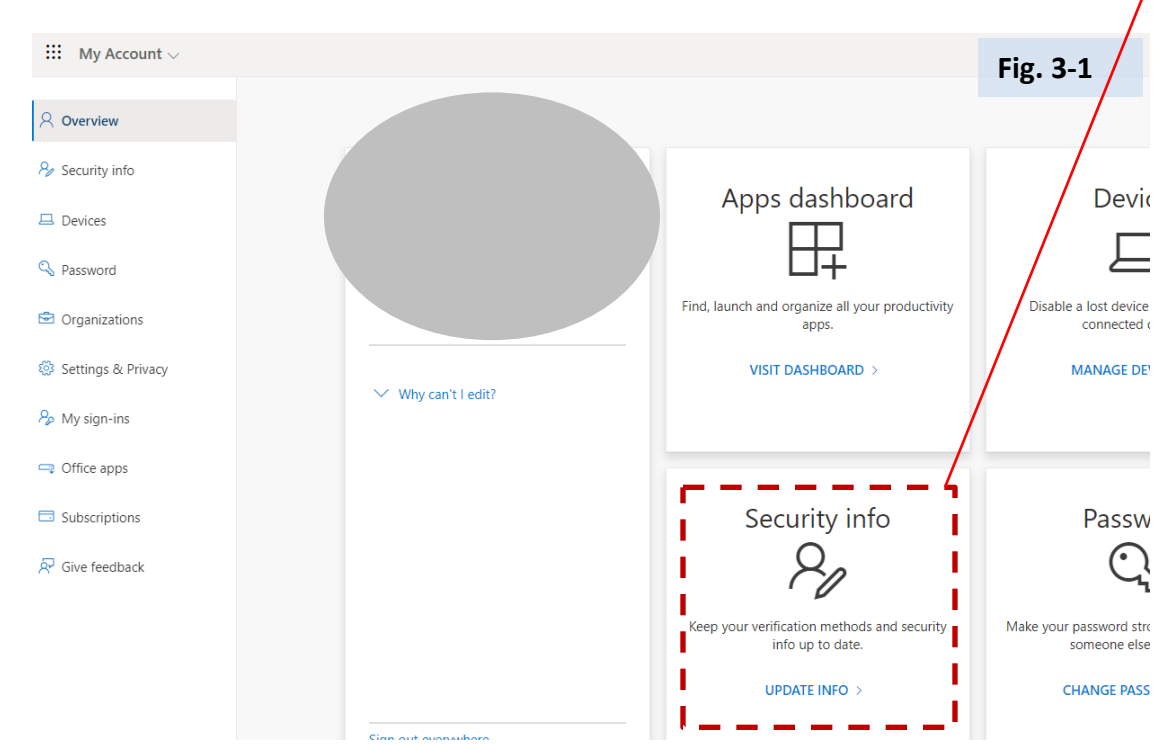

## Step 3. [ユーザー] ATKeyをAzure ADアカウントに登録する(b)

### b) FIDOキーのみ登録したい場合は、「一時的なアクセス パス」を設定してから、FIDOキーを有効にしてください。

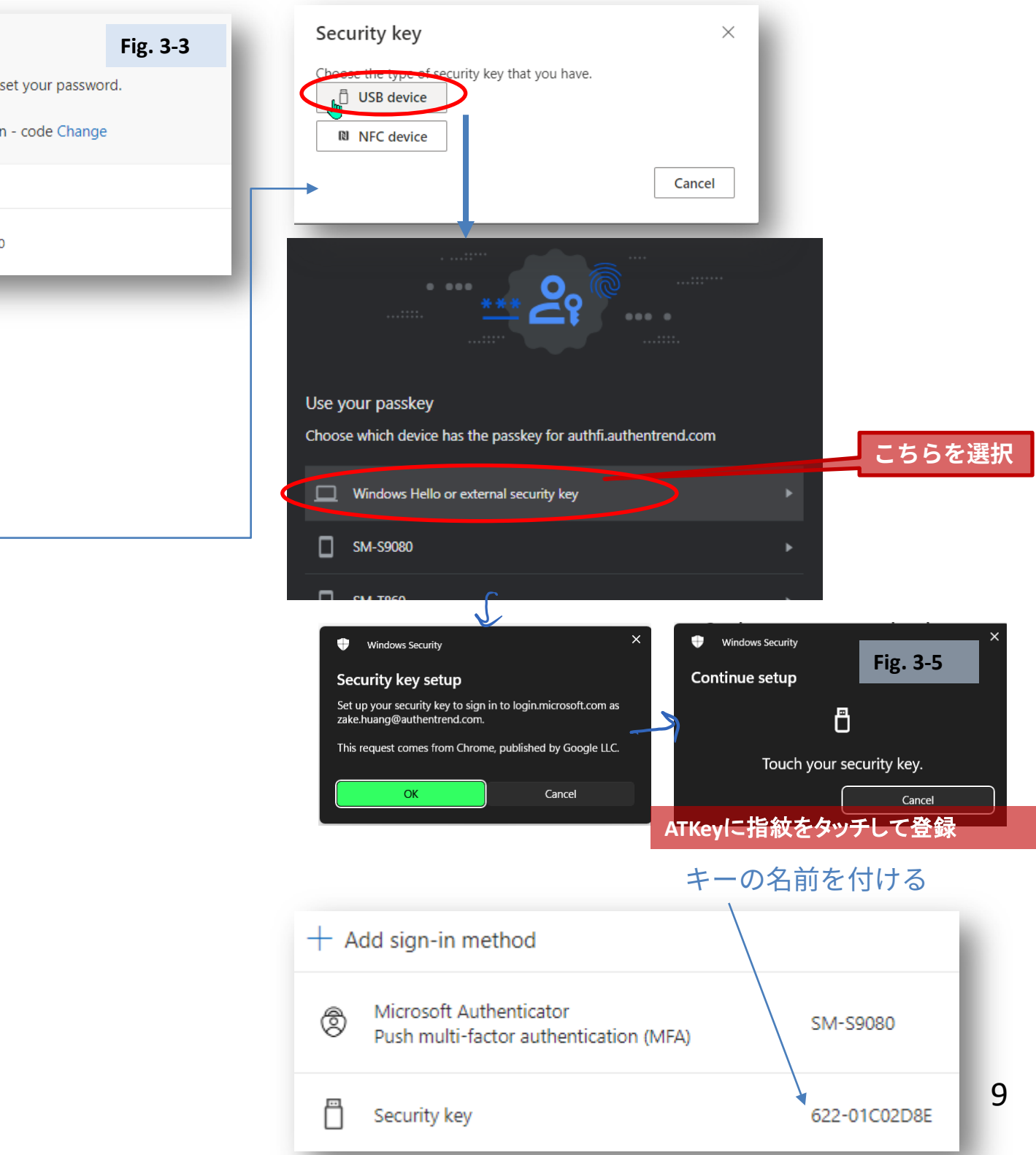

- 1. ステップ 1. [Admin] Azure ADの設定(b)で「一時アクセス パス」が有効 になっている事を確認してください。
- 2. ログアウトがされている事を確認してから新しいセッション で <https://aka.ms/mysecurityinfo>.へアクセスしてユーザー名を入力し **「次へ」**をクリックします。 **Fig. 3-1**

3. ここで、パスワードの代わりに、Azureポータルに表示されていた、 「一時アクセス パス」の入力を求められます。 **Fig. 3-2**

4. サインイン後、**「セキュリティ情報」**を選択し、**「認証方法の追加」** をクリックして、**「方法を追加します」**のプルダウンメニューから **「セキュリティキー」**を選択します。 **Fig. 3-3**

• セキュリティ情報 => "+ サインイン方法の追加"

### Security info

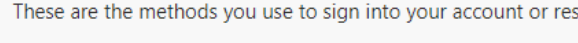

Default sign-in method: Authenticator app or hardware token - code Change

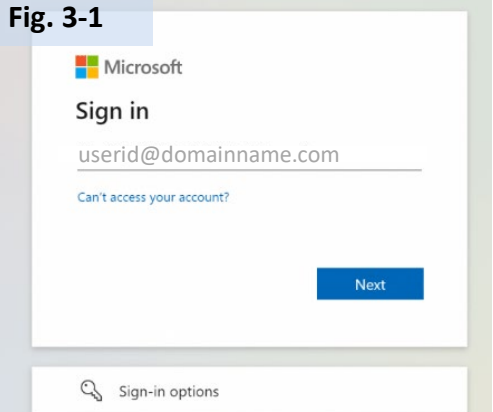

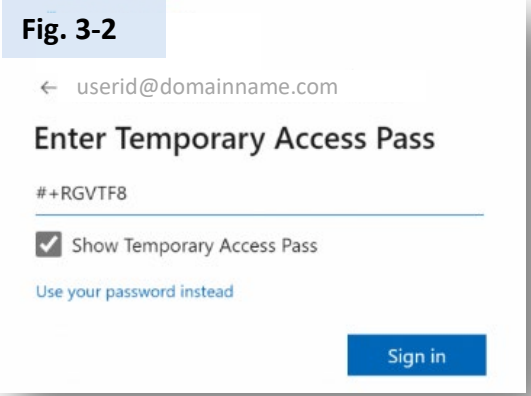

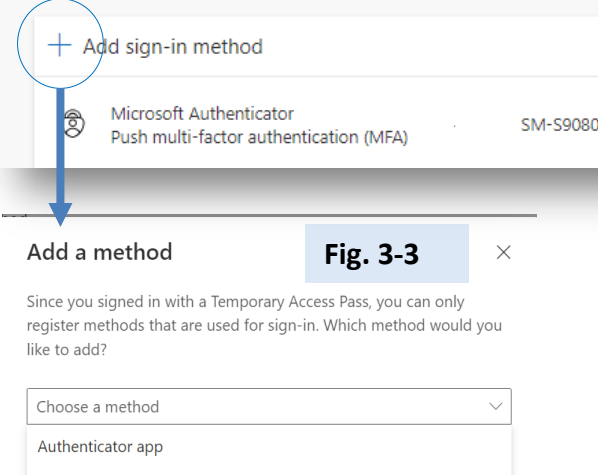

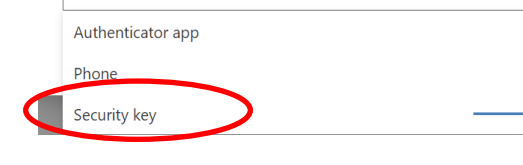

## <span id="page-9-0"></span>Step 4 [ユーザー] ATKeyでログインする

a) 「AzureADに参加」したWindows PCにパスワードレスでログイン

"Bala Sandhu "という名前の下記のユーザーは、前のページの 「[パスワードレスを有効](https://learn.microsoft.com/en-us/azure/active-directory/authentication/howto-authentication-passwordless-security-key#user-registration-and-management-of-fido2-security-keys)にしてセキュリティキーでサインインす る」の手順を使用して、すでに FIDO2 セキュリティキーをプロビ ジョニングしています。

ハイブリッド Azure AD に参加しているデバイスの場合、「[パス](https://learn.microsoft.com/en-us/azure/active-directory/authentication/howto-authentication-passwordless-security-key-on-premises) [ワードレスを有効に](https://learn.microsoft.com/en-us/azure/active-directory/authentication/howto-authentication-passwordless-security-key-on-premises)してオンプレミス環境にセキュリティキーで サインインする」も有効にしていることを確認してください。

上記設定により"Bala "は、Windows 10のロック画面からセキュ リティキー・クレデンシャル・プロバイダを選択し、セキュリ ティキーをUSBポートに挿入してWindowsにサインインすること ができます。(Windows10ビルド1903+、Windows11)

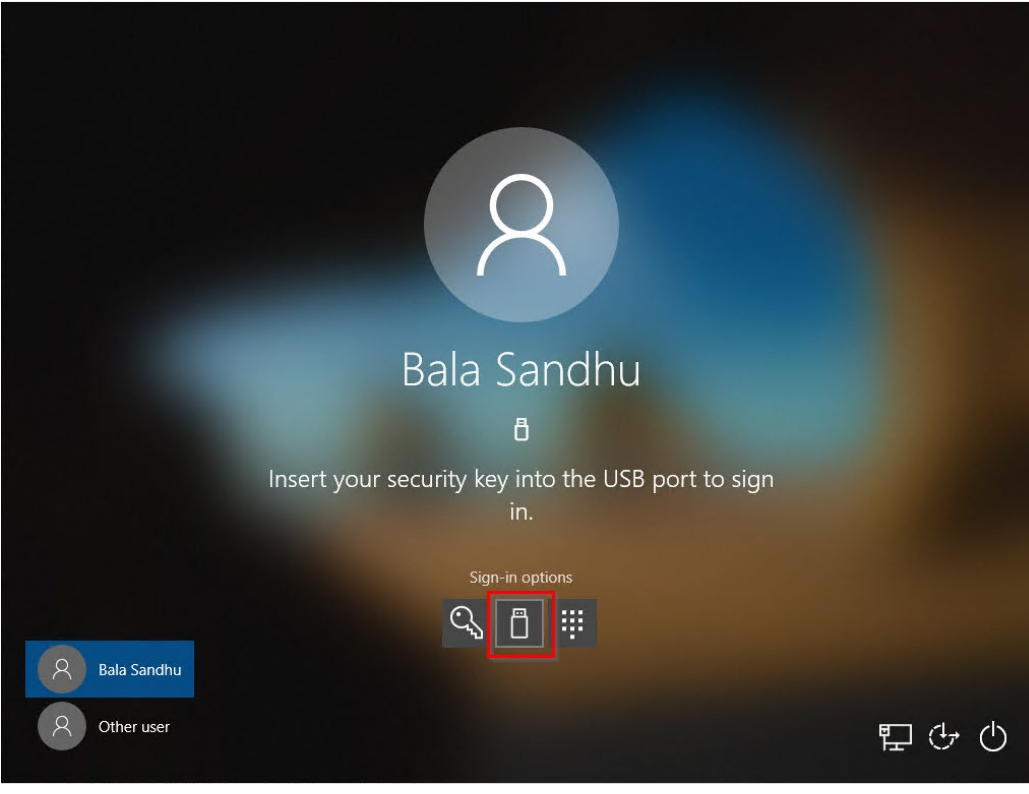

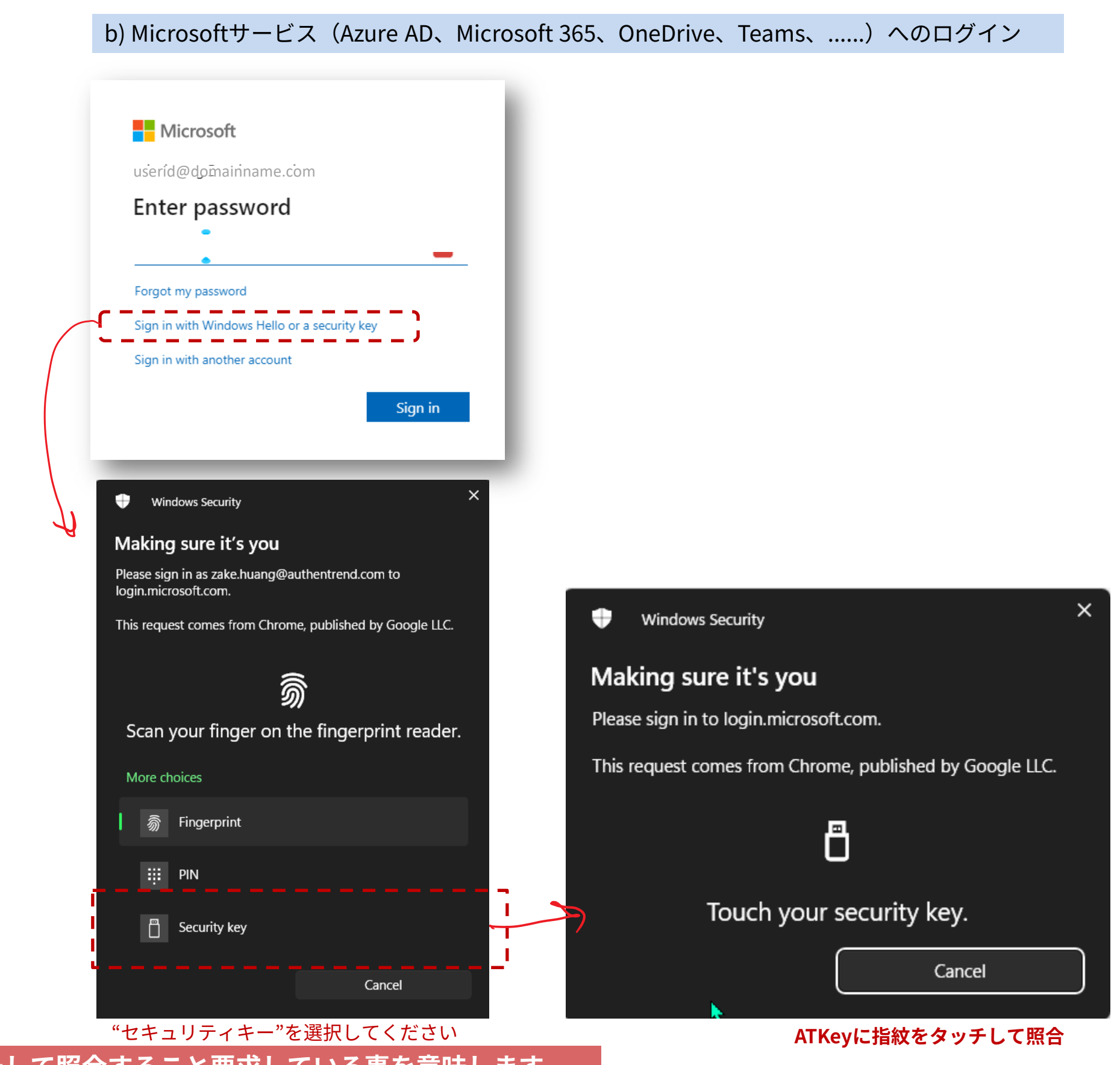

**ATKeyのLEDが青く点滅したら、指紋をタッチして照合すること要求している事を意味します。**

# ATKey.ProのLED

## **What the LEDs mean**

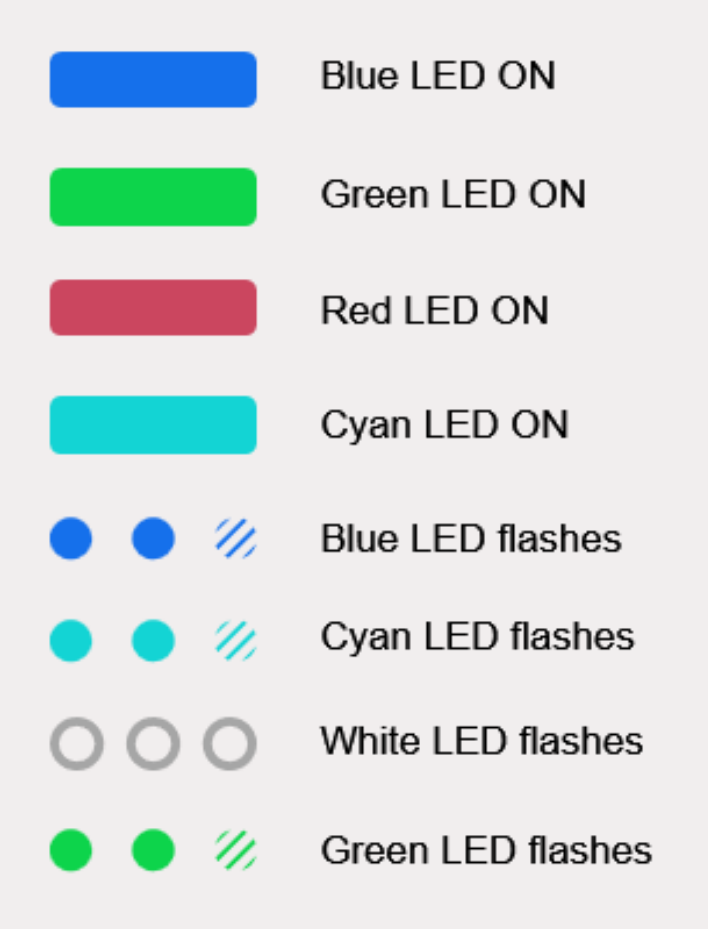

O 電源がONの状態 指紋照合に成功した状態 指紋照合に失敗/指紋の削除中/キーのリセット中の状態 OSがキーを認識していない状態 指紋の照合を求めている状態 タッチのみが必要な状態 スタンドアローン登録(段々早く点滅する) 指紋登録がある状態でスタンドアローン登録前に指紋の照合を求めている状態∩

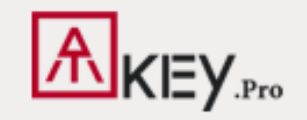

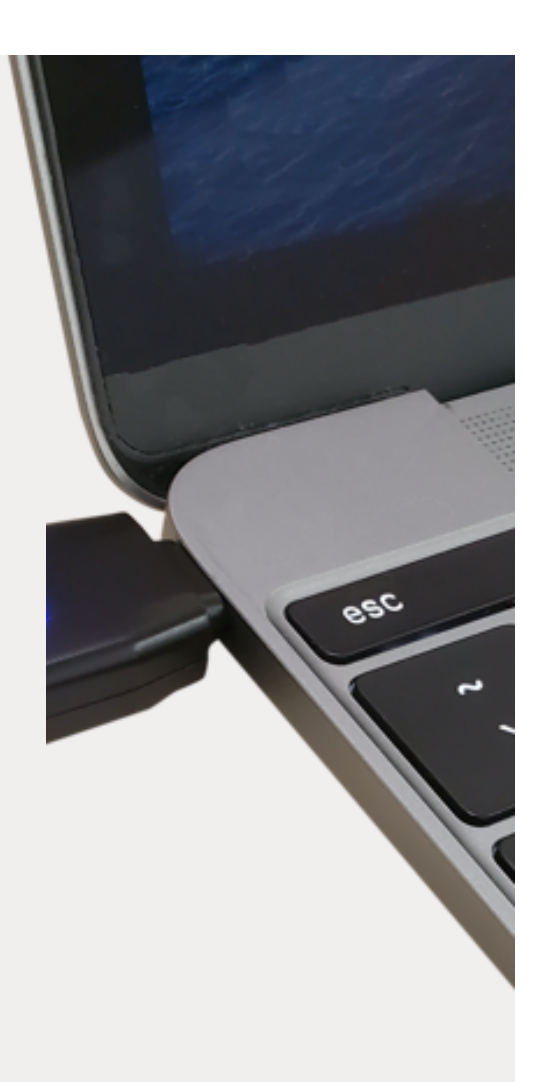

- www.AuthenTrend.com
- contact@authentrend.com
	-
- AuthenTrend technology inc.

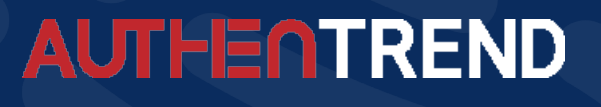

# **あなたの会社で パスワードレスを始めましょう。**

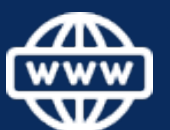

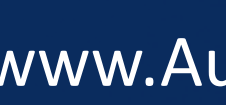

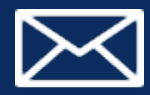

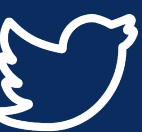

AuthenTrend

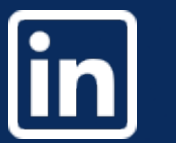